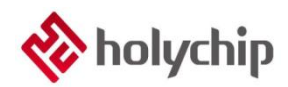

## **UM0001**

## **HCTouch VLAB V2.0.4.0** 触摸调试工具使用

*By Home Appliance ProductLine*

## おもの おおや おおや おおや おおや あいしん あいしん しんこうしょう

HCTouch VLAB V2.0.4.0是HolyChip的家电产品线(Home Appliance Product Line)触摸产品的开发 调试辅助工具。使用该工具,可以在配置界面配置触摸参数、触摸调试参数后生成代码文件,并配合调 试库可以自动调试参数、实时观看数据变化、一键替换代码文件的阈值参数,本文档主要介绍该工具的使 用,帮助客户提高产品开发速度。

- 本文档适用 HCTouch VLAB 版本: HCTouch VLAB V2.0.4.0。
- 相关数据手册、工具及技术文档下载网址: <http://www.holychip.cn/>。

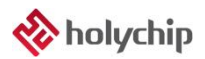

目录

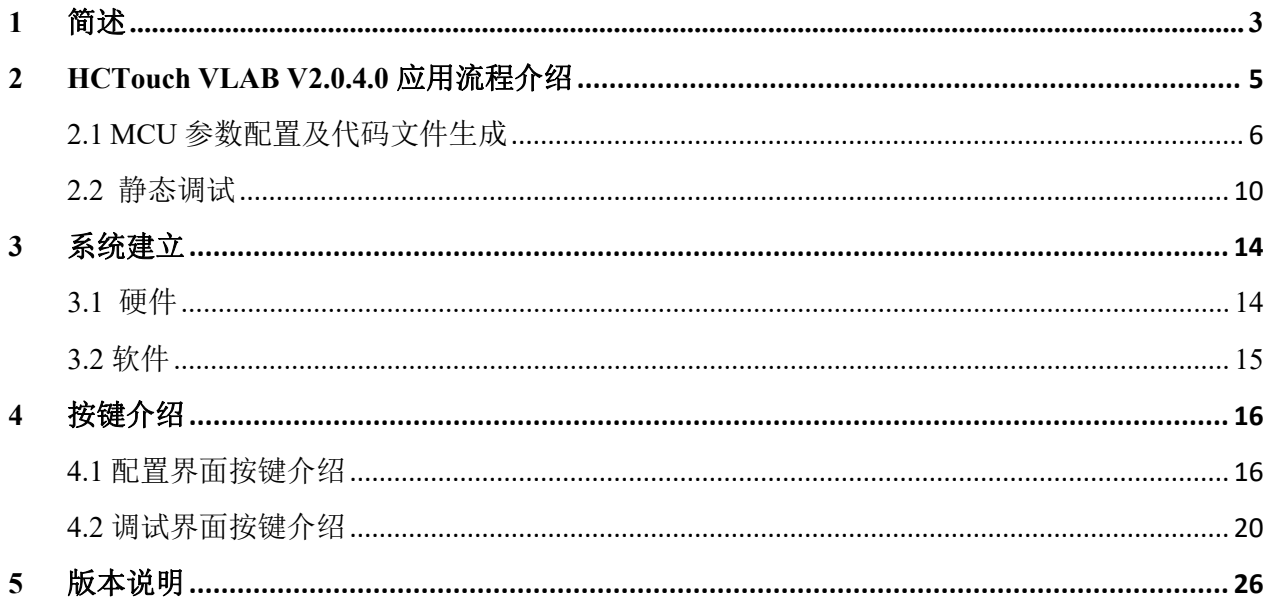

## <span id="page-2-0"></span>**1** 简述

HCTouch VLAB是作为芯圣触摸产品的开发调试辅助工具。用户可通过该调试工具,提高产品的开 发速度。

- ◆ HCTouch VLAB V2.0.4.0 可以新建工程在工程中可配置 MCU 型号设置, MCU 系统设置, 触摸寄存 器设置、触摸基线设置,选择触摸通道,触摸调试参数并将工程配置保存(.htck)
- 打开已建工程或新建工程配置好后可根据工程配置生成代码文件,下载进入芯片后通过 HC-LINK (仿真器)或普通串口调试工具连接用户应用板可直接进行调试
- ◆ HCTouch VLAB V2.0.4.0 提供只一种调试模式: 静态调试
- 通过 HC-LINK(仿真器)或普通串口调试工具连接用户应用板即可调试
- 可实时观测每个触摸通道的数据变化
- 可选择 HC-LINK 供电、串口调试工具供电或外部供电
- 配合提供的触摸库函数,用户可自定义 UART 数据通信端口和波特率
- 支持触摸数据曲线或数据显示,也可将数据进行保存,并且将所保存的数据进行回放
- 支持触摸按键有效标志位字幕显示和声音提示
- 支持一键替换已生成代码文件的阈值参数,仅限 V3.0.1.0 版本

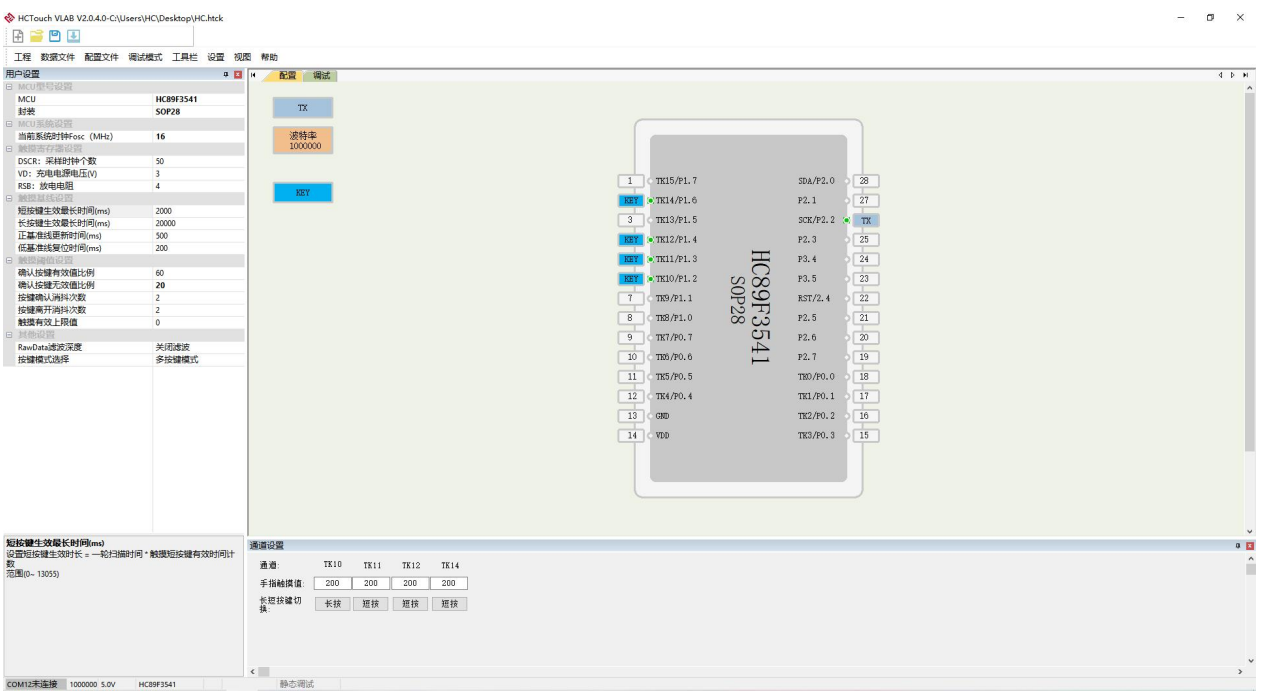

图1- 1 HCTouch VLAB V2.0.4.0配置操作界面

 $\overline{a}$  $\times$ 

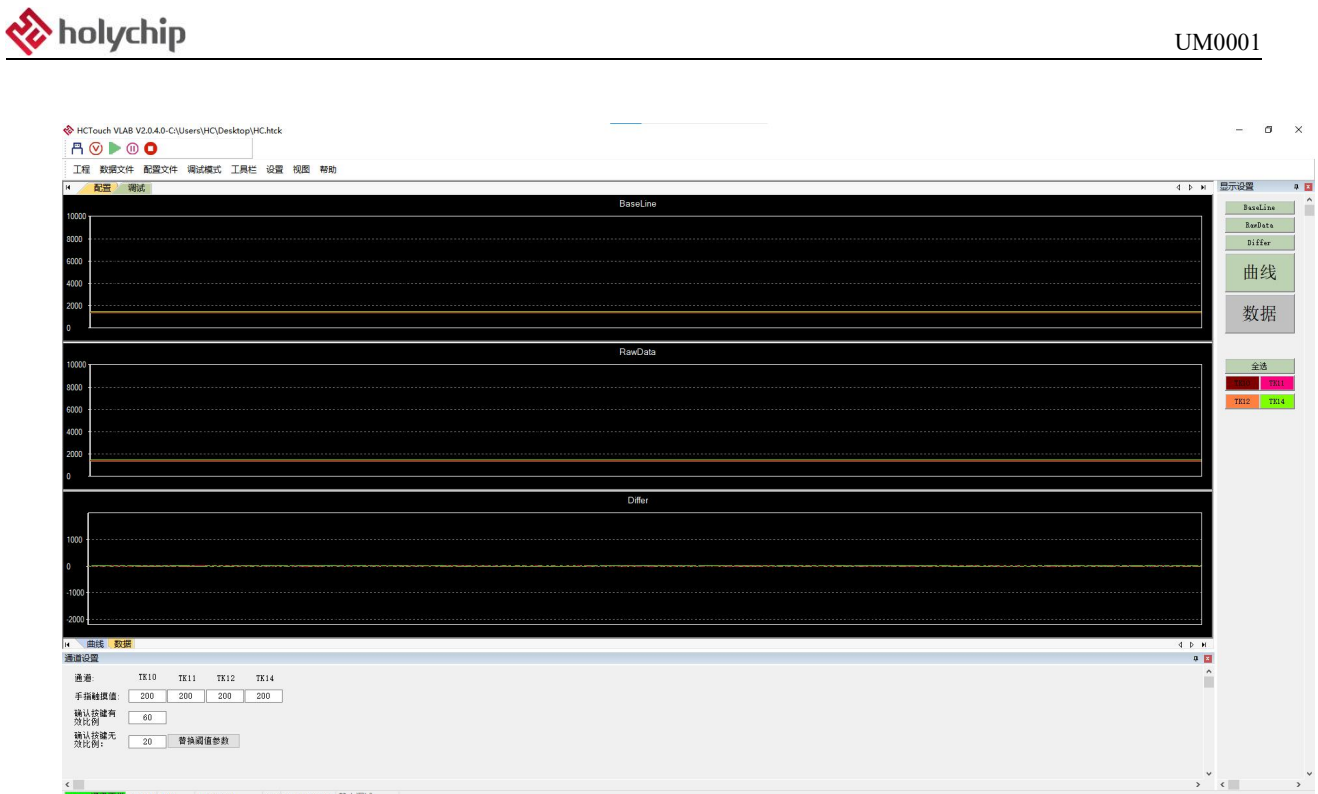

### 图1-2 HCTouch VLAB V2.0.4.0调试操作界面

**IF常 1000000 5.0V HC89F3541** V2.0 HC-LINK V4.13 静态潮试

## <span id="page-4-0"></span>**2 HCTouch VLAB V2.0.4.0**应用流程介绍

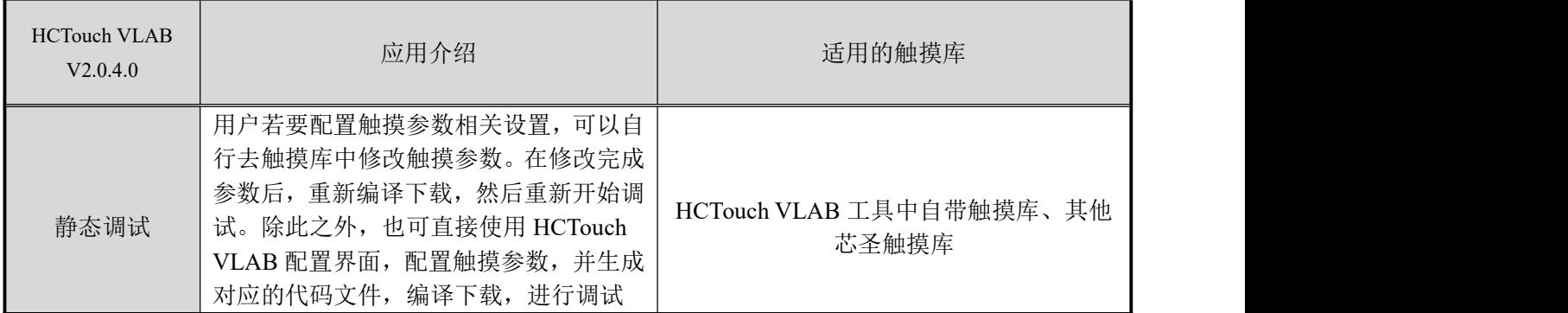

表2-1 HCTouch VLAB V2.0.4.0应用

## <span id="page-5-0"></span>**2.1 MCU** 参数配置及代码文件生成

1、新建工程并选择工程文件名与保存路径

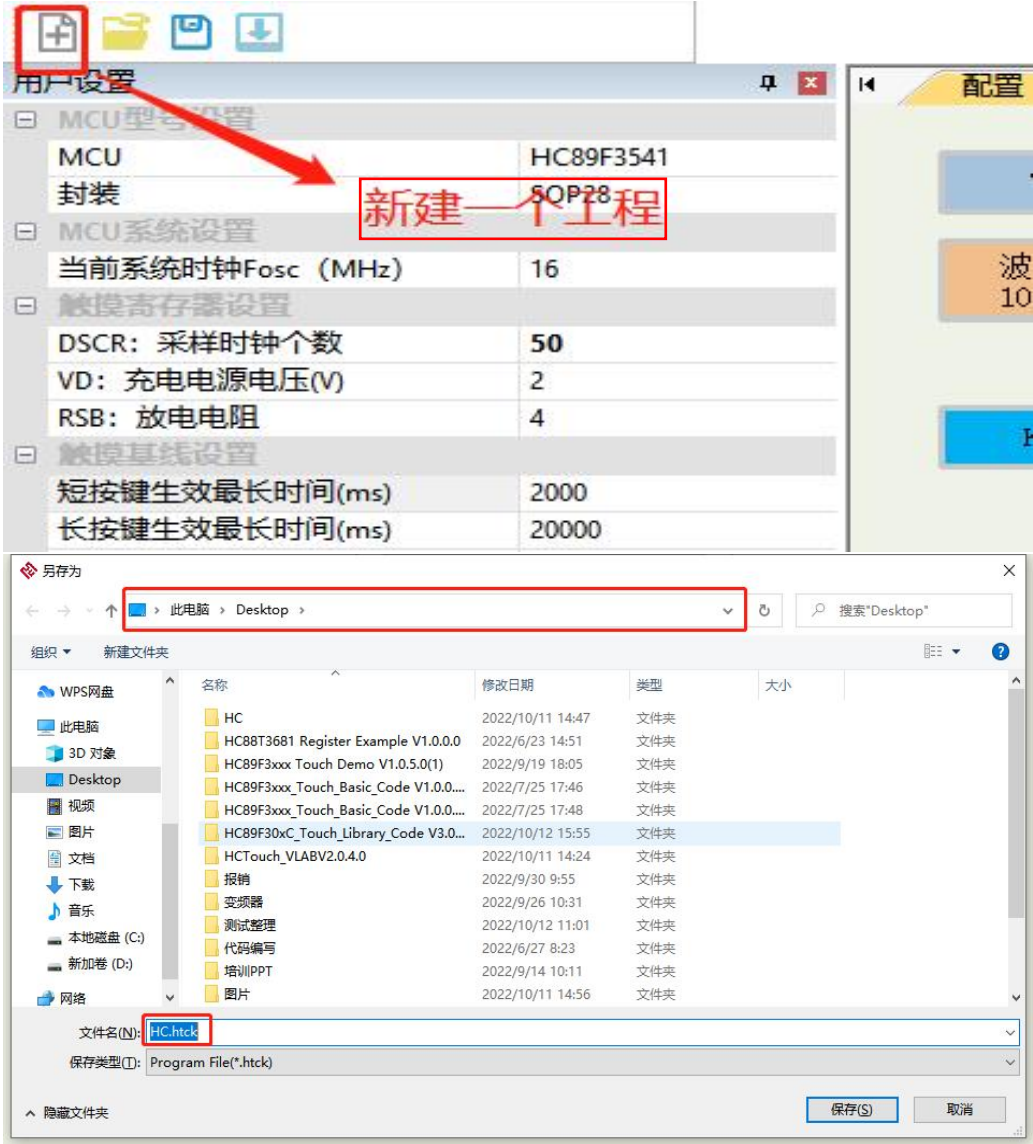

图2-1 新建工程

#### HIPMAL  $n = 10$ 配置 调试 MCU HC89F3030  $\mathfrak{m}^+$ 4495 \$0928 波特率<br>1000000 当前系统时钟Fosc (MHz) 16 DSCR: 平均时钟个数 50 VD: 充电电源电压(V)<br>RSB: 放电电阻  $\frac{3}{4}$ 触摸调试参数设置  $\boxed{\text{TX} = \text{R} \cdot \text{TK15/P1.7}}$ SDA/P2.0 3 28 TK16/P2.1 27 短接键生效最长时间(ms) 2000 **EXT** ETRI3/PL5 地体線主攻戦氏时间(mg)<br>长接線生效最长时间(mg)<br>正基准线運前时间(mg)<br>低基准线复位时间(mg) 20000  $SCK/P2, 2$  |  $26$ 500  $\overline{\text{TR17/P2}, 3 \rightarrow \boxed{25}}$ 通道选择 HC89F303C  $\boxed{5}$   $\boxed{$  TK11/P1.3 P3.4 24 -确认按键有效值比例  $\epsilon$ 機认接種元效備比例<br>接種機认用料次数  $\frac{20}{2}$  $6$   $0.100/P1.2$ P3.5  $\boxed{23}$  $RST/P2.4$  22  $\boxed{7}$   $\boxed{7}$   $\boxed{7}$ 按键离开消料次数  $\frac{1}{8}$  (102/P1.0)  $TK18/P2.5$  21 NHEAT(Y) 上段值  $9 - 1077/10.7$ TK19/P2.6 3 20 RawData浅波深度 关闭滤波 多接键模式 按键模式选择  $10$   $m6/90.6$ TK20/P2.7 19  $11$  ( TK5/P0.5 THO/PO.O 18  $12$  (TK4/PO. 4) TK1/P0.1  $\frac{17}{17}$  $TX2/P0, 2$   $16$  $\boxed{13}$   $\boxed{00}$ 用户设置 14 W  $TR3/P0.3$  15 通道设置 对参数的说明 通道设置  $TK12$   $TK13$ 通道 手指触摸值: 200 200 MCU<br>MCU型号选择 长短校建切 短接 短接

#### 2、工程配置:根据介绍选择所需要的配置

图2-2 参数配置

### 用户设置参数设置介绍:

a. MCU 型号设置:可选择 HC89F30XC、HC89F35X1 系列芯片,可选择相应的封装脚位

- b. MCU 系统时钟设置:可选择系统时钟为 32M、16M、8M、4M(推荐使用 32M)。
- c. 触摸寄存器设置:1)DSCR:设置数据采样时钟个数(0~255)

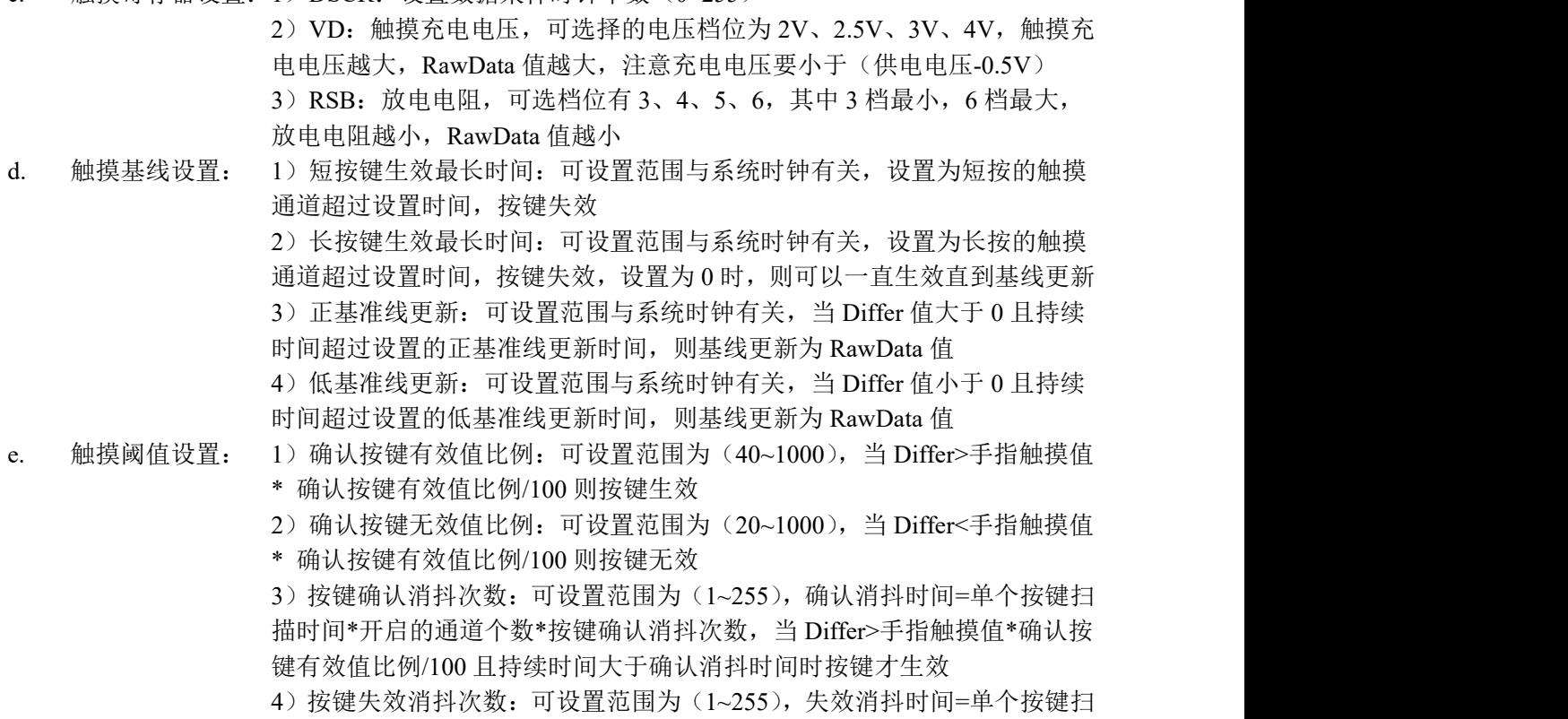

[www.holychip.cn](file:///H:/在使用/文档更新/www.holychip.cn) **7** / **26**

描时间\*开启的通道个数\*按键失效消抖次数,当 Differ<手指触摸值\*确认按 键无效值比例/100 且持续时间大于失效消抖时间时按键才失效 5)触摸有效上限值:可设置档位为(0~255),触摸有效上限值=所选档位\* 手指触摸值。当 Differ>触摸有效上限值则按键无效 f. 其他设置: 1)RawData 滤波深度:采用递推平均滤波,可选择打开或关闭,打开时可 选择的深度有低、中、高,深度越高,滤波效果越好

2)按键模式选择:单按键模式同时只能有一个按键生效。多按键模式同时 可以有多个按键生效。双按键—组合按键同时按下选定的两个组合按键时触 发对应的动作,可以最多选择四组双按键组合

### 触摸调试参数设置介绍:

a. 芯片调试通信口(TX)设置: 将 TX 方块拖动到要选择的 IO 口上, 用作芯片发送数据的端口, 只能选择一个 IO 口且该端口不能作为触摸通道

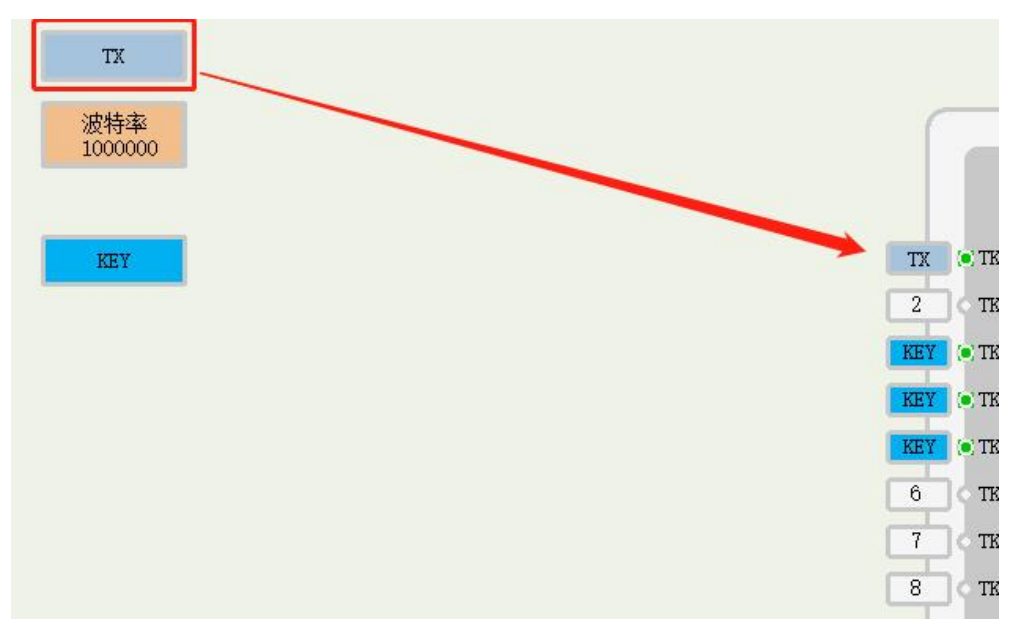

图2-3 触摸调试数据发送端口配置

b. 通信波特率设置:选择芯片通信的波特率后续静态调试时设置的值要与其一致,注意当系统时 钟比较低时无法选择比较高波特率选项,以下是对应的表格

| 波特率<br>MCU | 000000                  | 500000                         | 250000                      | 125000                              |
|------------|-------------------------|--------------------------------|-----------------------------|-------------------------------------|
| 时钟         | 16M<br>32M <sub>2</sub> | 8M<br>16M、<br>32M <sub>2</sub> | 8M<br>16M、<br>$32M_{\odot}$ | 4M<br>32M <sub>2</sub><br>8M<br>.6M |

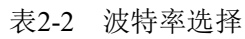

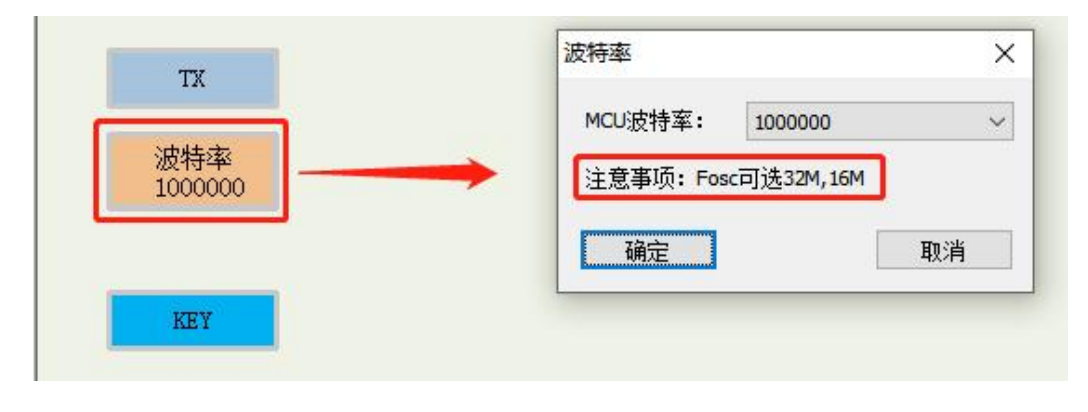

图2-4 触摸调试波特率配置

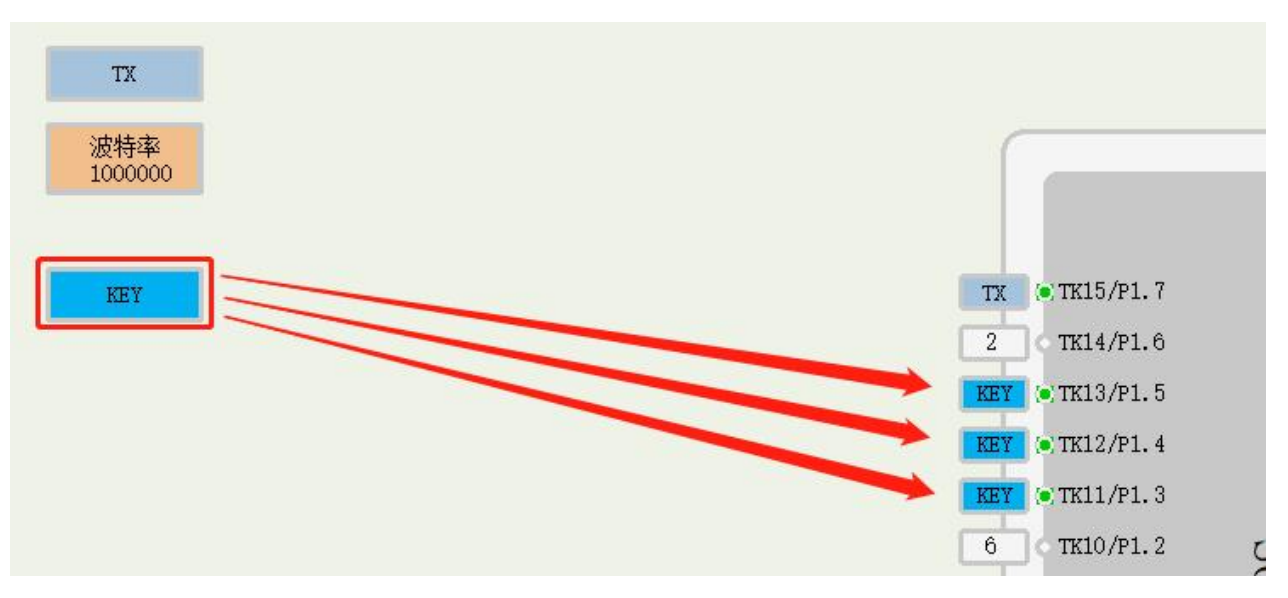

图2-5 波特率选择

双按键一组合按键选择介绍:选择双按键的组数,并将组合按键方块拖到想要组合的两个触摸通道处

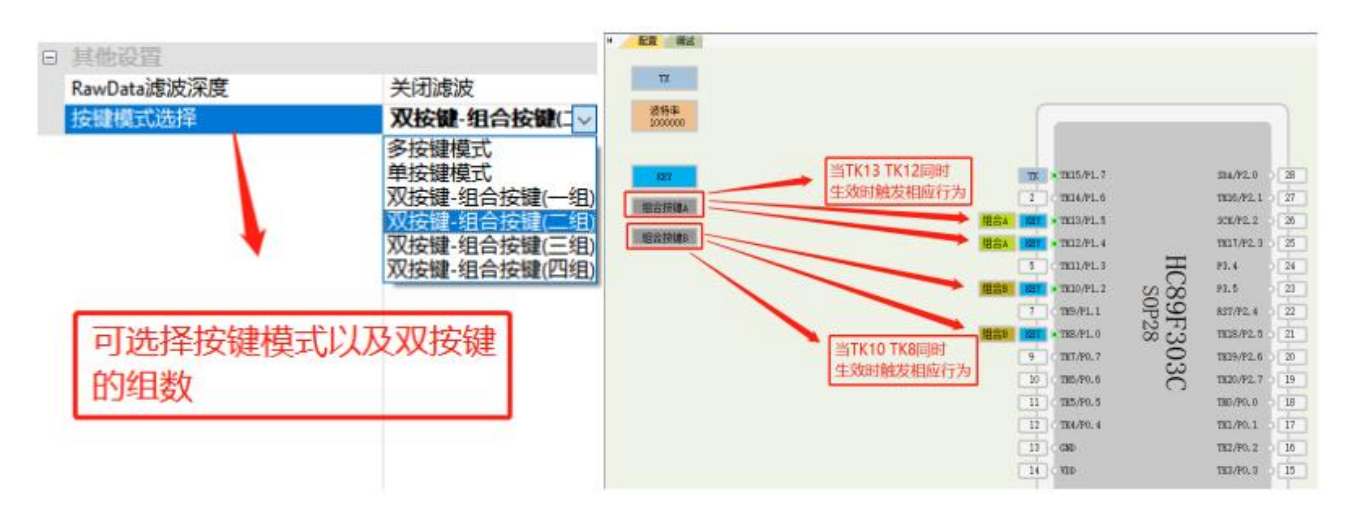

图2-6 组合按键选择

3、保存工程文件以保存触摸配置,方便下次打开继续调试

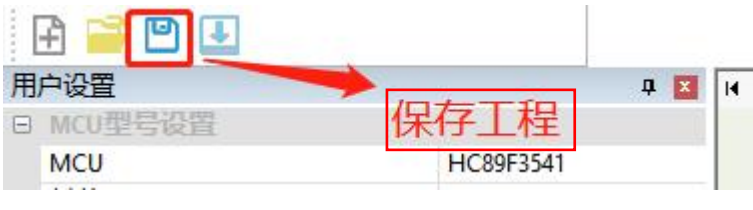

图2-7 保存工程

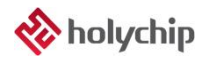

#### 4、生成代码文件

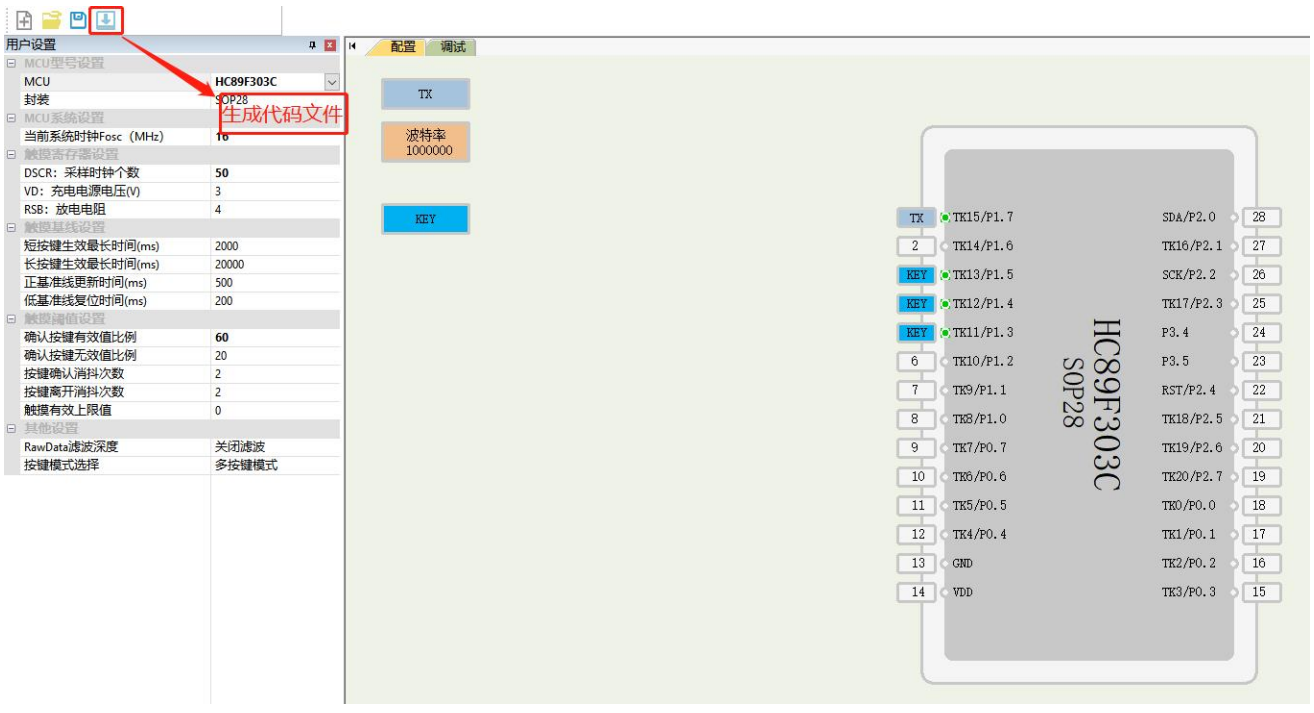

#### 图2-8 生成代码文件

### <span id="page-9-0"></span>**2.2** 静态调试

1、用户需要自行将需要调试的触摸程序或将生成的代码文件下载到用户目标板, HCTouch VLAB

V2.0.4.0固定为静态调试

2、用户目标板下载程序后, 按照[系统建立章](#page-13-0)节搭建调试系统

3、根据所使用的端口选择COM口,根据下载进用户目标板的触摸程序,选择对应波特率

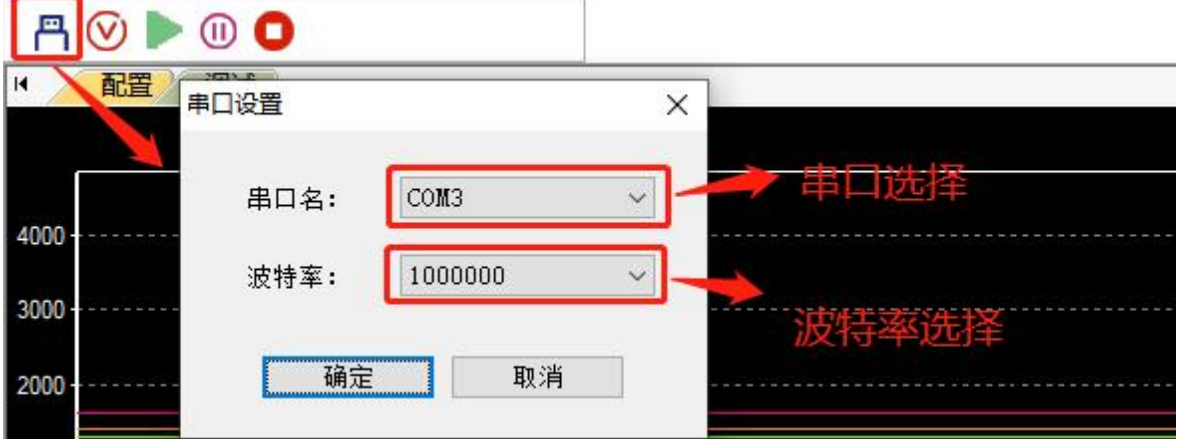

#### 图2-9 串口与波特率选择

### 4、点击开始调试按钮

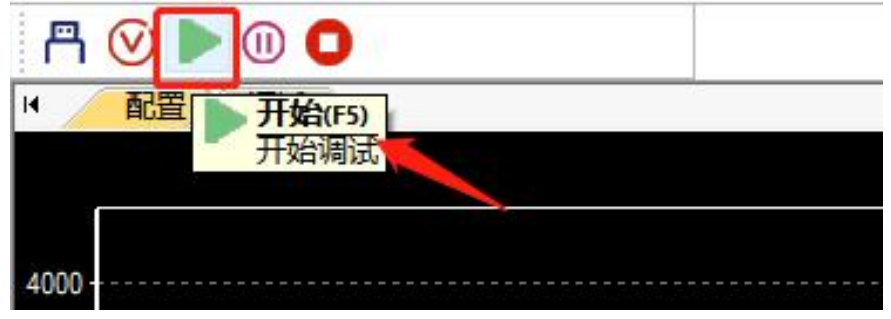

图2-10 开始调试

5、进入调试:若显示COM3通讯正常,则已进入调试,若显示通讯失败则可以检查前面步骤是否有遗漏

### 或者出错

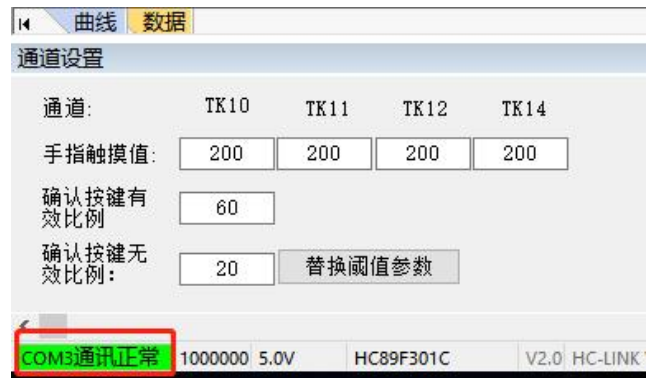

图2-11 参数调整完成

6、正常进入调试后,可在显示设置框内选择显示的数据,选择显示通道,切换曲线显示或数据显示, 若对这几个按钮有疑问可查看4.2[调试界面按键介绍](#page-19-0)

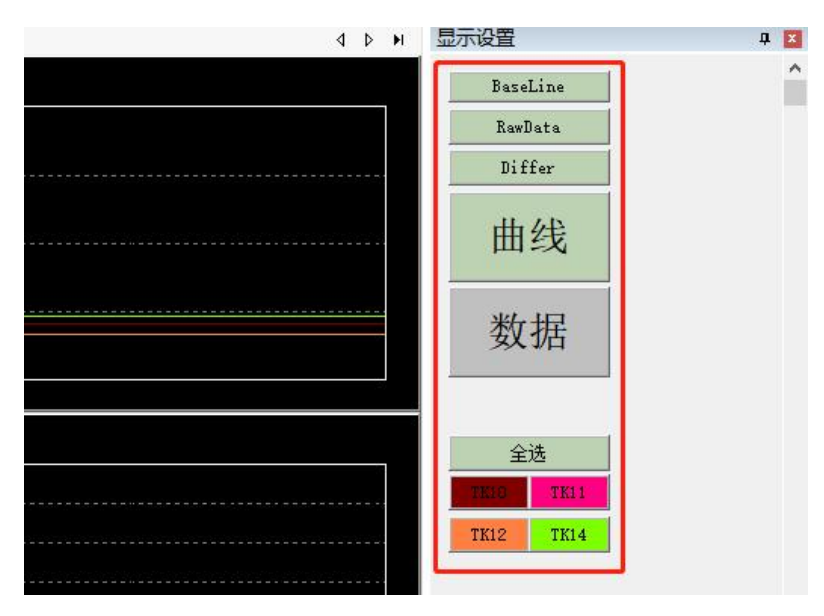

图2-12 显示设置

7、根据调试数据修改阈值参数:用手指触摸通道,暂停后查看Differ值,并将触摸的Differ值的最小值 作为手指触摸值,修改通道设置中的手指触摸值,注意:调试时所有通道尽量使用同一个手指的相同位 置

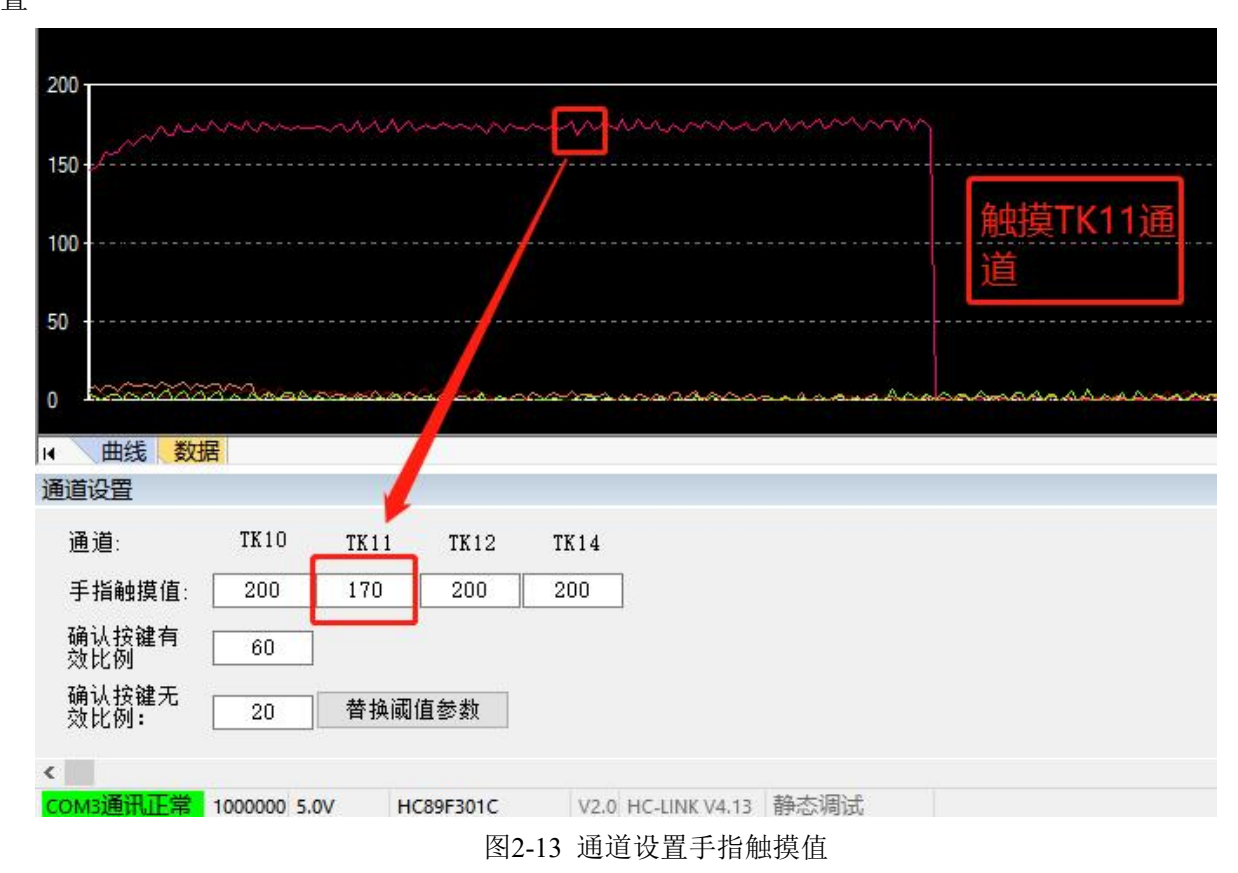

8、将所有通道的手指触摸值修改后可根据实际需求改变确认按键有效比例与确认按键无效比例,可直 接使用60,50两值。参数概念已在2.1 MCU[参数配置及代码文件生成](#page-5-0)小节介绍。

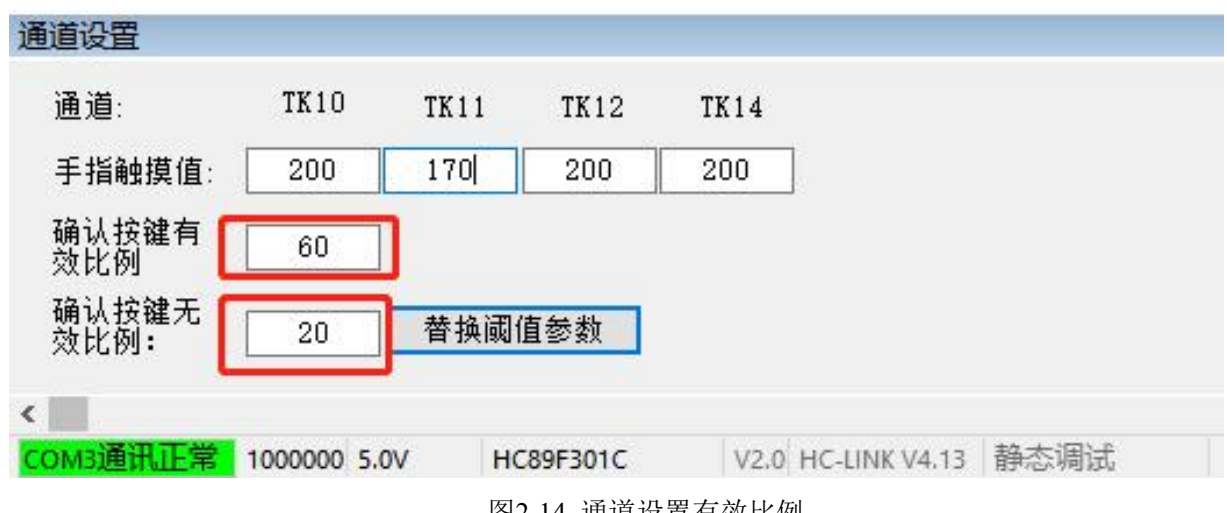

图2-14 通道设置有效比例

9、一键替换阈值参数(仅限 V3.0.1.0 版本):可将代码文件里的手指触摸值,确认按键有效比例、确认 按键无效比例这三个参数一键替换。若没有使用 V3.0.1.0 的触摸库需要手动修改参数(以 HC89F30xC 触摸库为例, 修改位置: HC89F30xC GeneralKey Touch Lib CFG.h 文件)

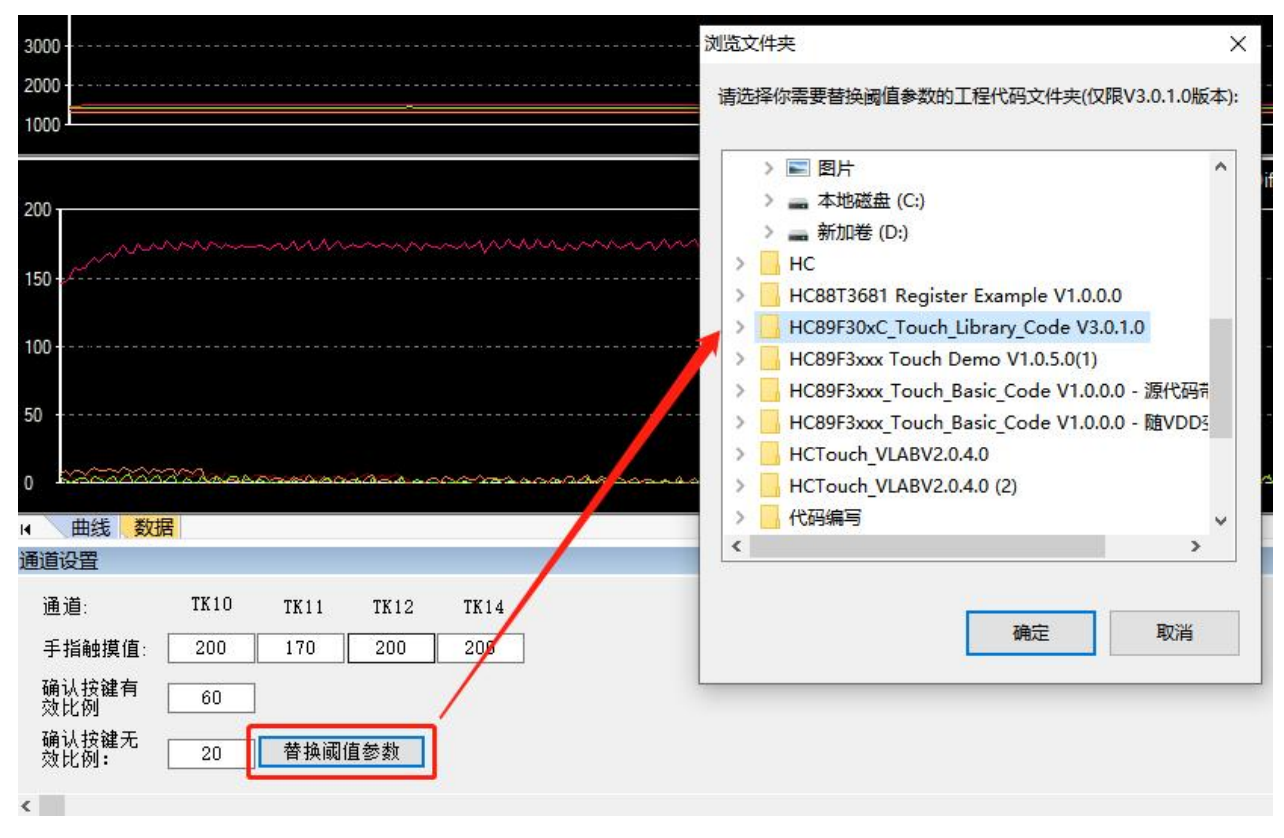

图2-15 替换参数阈值

10、调试完成将替换后参数后程序下载编译到用户目标板

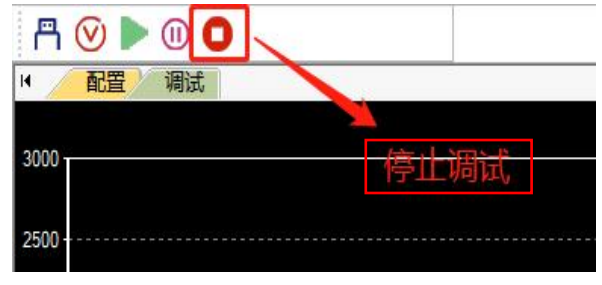

图2-16 停止调试

## <span id="page-13-0"></span>**3** 系统建立

### <span id="page-13-1"></span>**3.1** 硬件

用户目标板可以通过HC-LINK4.0、普通串口调试工具进行调试系统搭建。

### **3.1.1 HC-LINK4.0**

用户的目标应用板通过HC-LINK4.0和HCTouch VLAB连接,如下图:

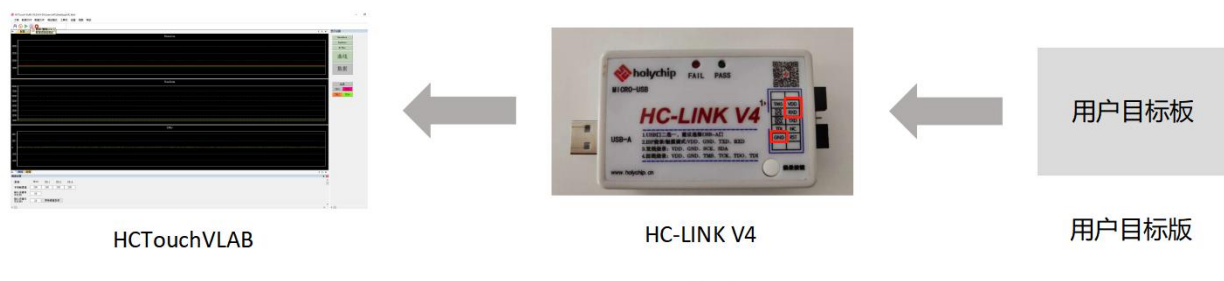

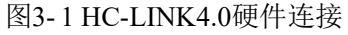

### 通信端口连接:

用户目标板通过UART将触摸数据传输至HC-LINK4.0,由HC-LINK4.0将触摸数据上传至PC端,用 户目标板UART的TXD端口连接至HC-LINK4.0的RXD。

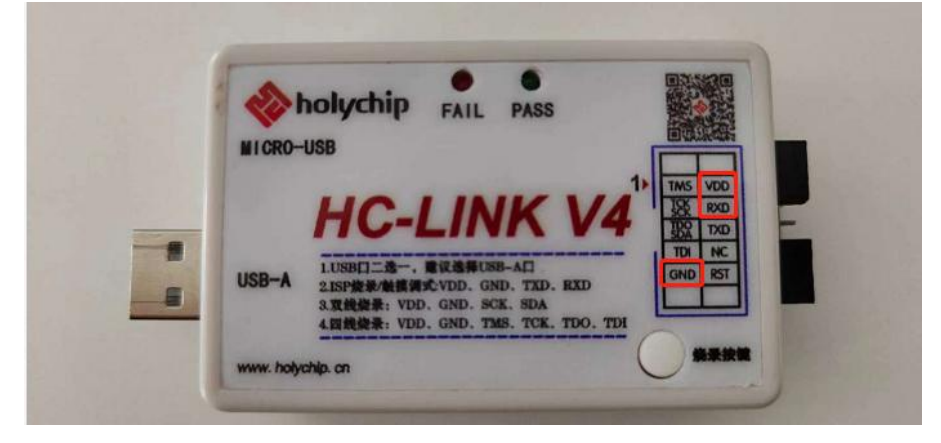

图3- 2 HC-LINK4.0外观

### **3.1.2** 普通串口调试工具

用户目标板通过串口工具和HCTouch VLAB连接,如下图:

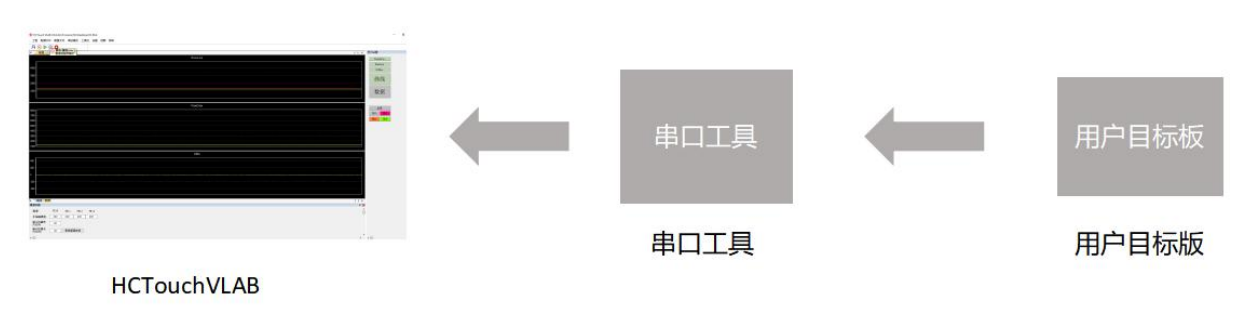

图3- 3 串口工具硬件连接

### 通信端口连接:

用户目标板通过UART将触摸数据传输至串口工具,由串口工具将触摸数据上传至PC端,用户目标 板UART的TX端口连接至串口工具的RX。

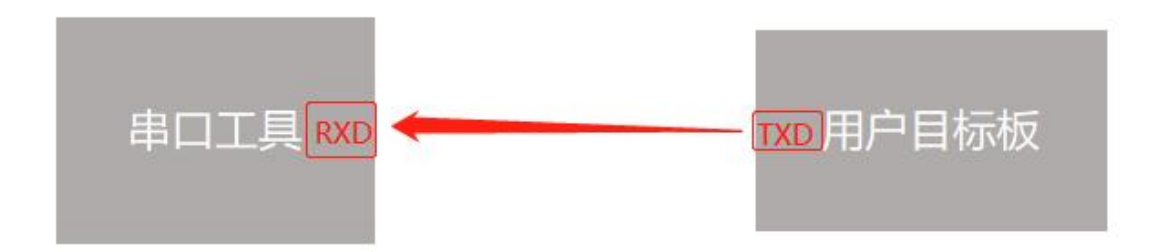

图3- 4 串口工具与用户目标板连接

### <span id="page-14-0"></span>**3.2** 软件

以 HC89F30xC 为例: 打开 HC89F30xC\_Touch\_Library\_Code V3.0.1.0 触摸库,打开后会看到一个工 程文件, HC89F30xC\_TouchUartDebug\_Lib\_CFG.h, 此文件为数据传输(UART)函数库, 下表为 HC89F30xC\_TouchUartDebug\_Lib\_CFG.h 配置介绍:

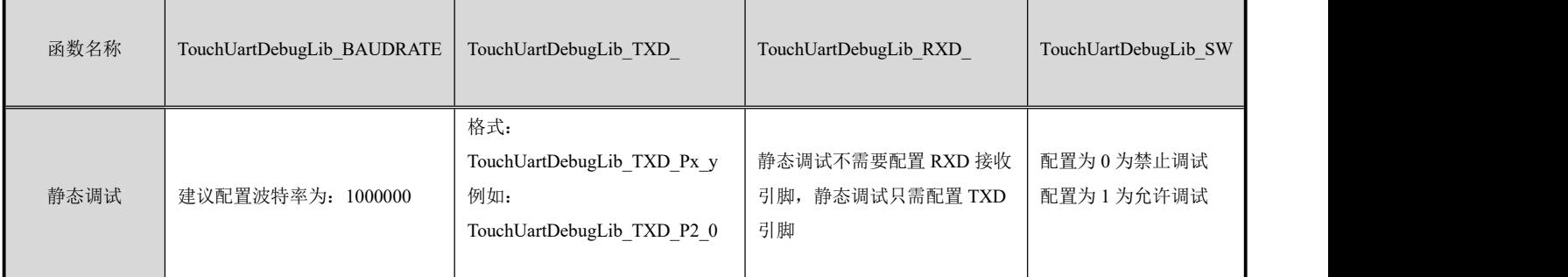

表3-1 HC89F30xC\_TouchUartDebug\_Lib\_CFG.h

## <span id="page-15-0"></span>**4** 按键介绍

## <span id="page-15-1"></span>**4.1** 配置界面按键介绍

1、新建工程

|        | р                |                |                                |                 |    |
|--------|------------------|----------------|--------------------------------|-----------------|----|
|        | 用尸设置             |                | $\mathbf{\mathfrak{p}}$<br>l x | $\overline{14}$ | 配置 |
|        | MCU 41           |                |                                |                 |    |
|        | <b>MCU</b>       | HC89F3541      |                                |                 |    |
|        | 封装               | <b>SQP78</b> 起 |                                |                 |    |
| $\Box$ | MCU系统设置          |                |                                |                 |    |
|        | 当前系统时钟Fosc (MHz) | 16             |                                |                 | 波  |
| 曰      | 缺摸寄存器设置          |                |                                |                 | 10 |
|        | DSCR: 采样时钟个数     | 50             |                                |                 |    |
|        | VD: 充电电源电压(V)    | 2              |                                |                 |    |
|        | RSB: 放电电阻        | 4              |                                |                 |    |
| $\Box$ | 終障其线设置           |                |                                |                 |    |
|        | 短按键生效最长时间(ms)    | 2000           |                                |                 |    |
|        | 长按键生效最长时间(ms)    | 20000          |                                |                 |    |

图4-1 新建工程

2、打开已有的工程

|        | 用户设置                  |                | 4 <sup>2</sup> | И |
|--------|-----------------------|----------------|----------------|---|
| $\Box$ | MCU型号设置               |                |                |   |
|        | <b>MCU</b>            | HC89F3541      |                |   |
|        | 封装                    | <b>SUPZ6</b>   |                |   |
|        | 日 MCU系统设置             |                |                |   |
|        | 当前系统时钟Fosc (MHz)      | 16             |                |   |
|        | 日 触摸素存储设置             |                |                |   |
|        | DSCR: 采样时钟个数          | 50             |                |   |
|        | VD: 充电电源电压(V)         | $\overline{2}$ |                |   |
|        | RSB: 放电电阻             | 4              |                |   |
| $-$    | 使道其线设置                |                |                |   |
|        | 标志计算件计算 化正向<br>$\sim$ | nnnn           |                |   |

图4-2 打开工程

3、保存工程

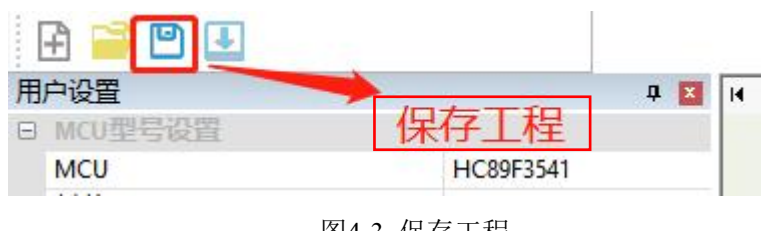

图4-3 保存工程

4、将相应的配置生成为代码文件

| 用户设置<br>MCU型号设置<br>$\Box$ | (杭码)              |
|---------------------------|-------------------|
| <b>MCU</b>                | HC89F3541         |
| 封装                        | SOP <sub>28</sub> |

图4-4 生成代码文件

5、操作界面切换:配置界面与调试界面切换

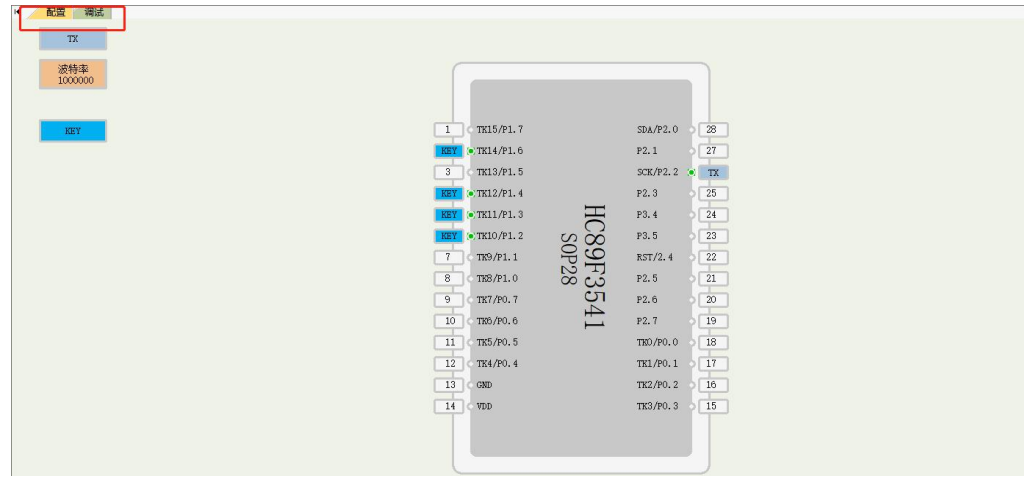

图4-5 操作界面切换

6、用户设置: 可以配置芯片型号,封装,系统时钟,触摸寄存器设置,触摸基线设置,触摸阈值设置, RawData 滤波深度以及按键模式选择, 滤波深度

| 用户设置       |                     |                   |        | <b>A B</b> B MCUTHE |                                      |               |
|------------|---------------------|-------------------|--------|---------------------|--------------------------------------|---------------|
| $-1$       | MCU型号设置             |                   |        | MCU                 | HC89F3541                            | $\sim$        |
| <b>MCU</b> |                     | HC89F3541         |        | 封装                  | <b>HC89F301C</b>                     |               |
| 封装         |                     | SOP <sub>28</sub> | $\Box$ | MCU泵统设置             | <b>HC89F302C</b>                     |               |
| $\Box$     | MCU系统设置             |                   |        | 当前系统时钟Fosc (MHz)    | <b>HC89F303C</b><br><b>HC89F3421</b> |               |
|            | 当前系统时钟Fosc (MHz)    | 16                | ⊟      | 缺障寄存器设置             | HC89F3531                            |               |
| $\Box$     | 触摸寄存器设置             |                   |        | DSCR: 采样时钟个数        | HC89F3541                            |               |
|            | DSCR: 采样时钟个数        | 50                |        | MCU                 | HC89F3541                            |               |
|            | VD: 充电电源电压(V)       | $\overline{2}$    |        | 封装                  | <b>SOP28</b>                         | $\ddot{\sim}$ |
|            | RSB: 放电电阻           | 4                 |        | MCU系统设置             | LOFP32                               |               |
| $\Box$     | 触觉耳能设置              |                   |        | 当前系统时钟Fosc (MHz)    | SOP28                                |               |
|            | 短按键生效最长时间(ms)       | 2000              |        |                     |                                      |               |
|            | 长按键生效最长时间(ms)       | 20000             |        | 当前系统时钟Fosc (MHz)    | 16                                   | $\sim$        |
|            | 正基准线更新时间(ms)        | 500               |        | 映摄法存储设置             | $\frac{32}{16}$                      |               |
|            | 低基准线复位时间(ms)        | 200               |        | DSCR: 采样时钟个数        | 8                                    |               |
| $-1$       | 触摸绳倍设置              |                   |        | VD: 充电电源电压(V)       | 4                                    |               |
|            | 确认按键有效值比例<br>60     |                   |        | RSB:放电电阻            |                                      |               |
|            | 确认按键无效值比例           | 20                |        | RawData滤波深度         | 关闭滤波                                 |               |
|            | 按键确认消抖次数            | $\overline{2}$    |        | 按键模式选择              | 多按键模式                                | $\checkmark$  |
|            | 按键离开消抖次数            | $\overline{2}$    |        |                     | 多按键模式                                |               |
|            | 触摸有效上限值             | $\circ$           |        |                     | 单按键模式                                |               |
| $\Box$     | 其他设置                |                   |        |                     | 双按键-组合按键(一组)<br>双按键-组合按键(二组)         |               |
|            | RawData滤波深度<br>关闭滤波 |                   |        |                     | 双按键-组合按键(三组)                         |               |
|            | 按键模式选择              | 多按键模式             |        |                     | 双按键-组合按键(四组)                         |               |

图4-6 用户设置

### 7、触摸调试参数 UART 波特率选择

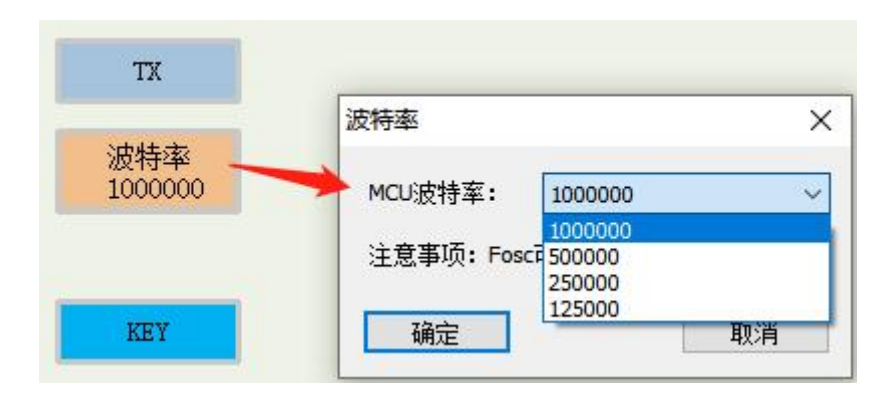

图4-7 触摸调试参数UART波特率

8、触摸调试数据发送通信口选择:将 TX 方块拖到要选择的 IO 口上(只需要选择一个 IO 口)

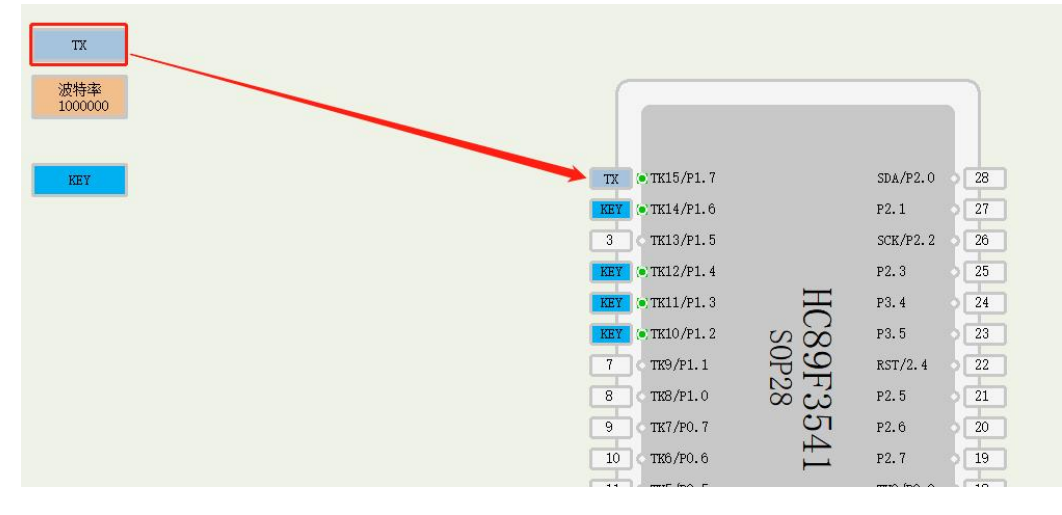

图4-8 触摸调试数据发送通信口选择

9、触摸通道选择:将 KEY 方块拖到需要使用的触摸通道处(可选择多个触摸通道)

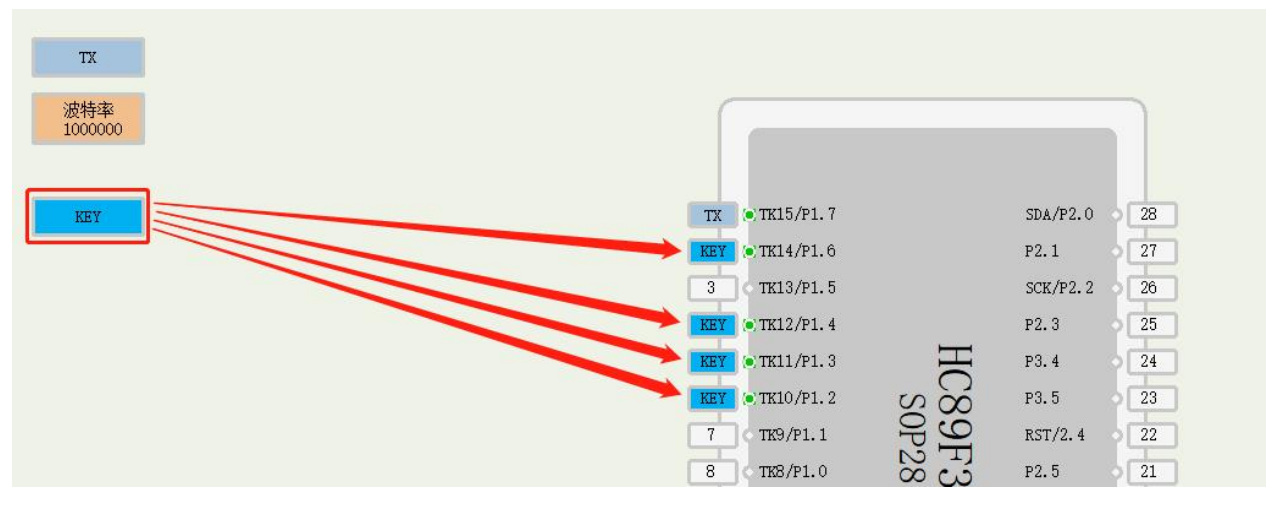

图4-9 触摸通道选择

10、按键模式选择:单按键模式同时只能有一个按键生效,多按键模式同时可以有多个按键生效,双按 键—组合按键同时按下选定的两个组合按键时触发对应的动作

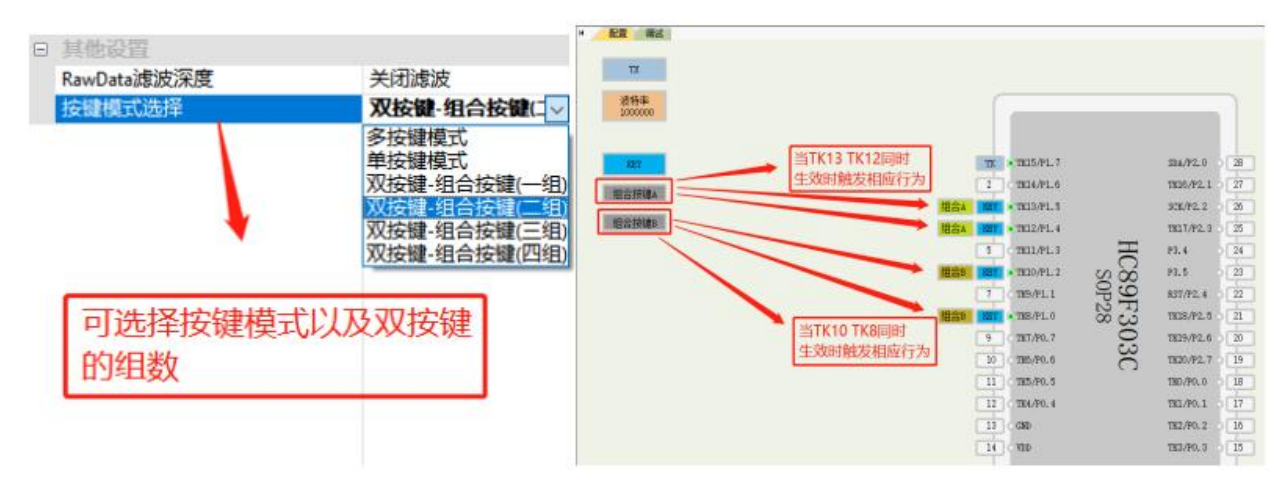

图4-10 按键模式选择

11、触摸通道手指触摸值及生效时间设置:

1)短按键生效最长时间:可设置范围与系统时钟有关,设置为短按的触摸通道超过设置时间,按键失 うちのう かいしょう かいしん かいしん かいしん かいしん かいしん かいしゅう かいしゅう かいしゅう かいしゅう

2)长按键生效最长时间:可设置范围与系统时钟有关,设置为长按的触摸通道超过设置时间,按键失 うちのう かいしょう かいしん かいしん かいしん かいしん かいしん かいしゅう かいしゅう しゅうかい しゅうしゅう

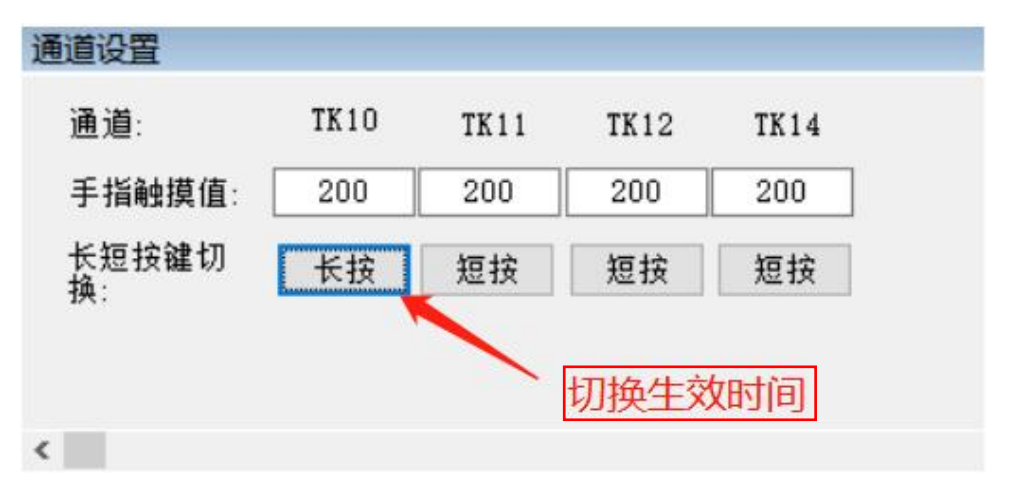

图4-11 触摸通道手指触摸值及生效时间

## <span id="page-19-0"></span>**4.2** 调试界面按键介绍

1、选择供电方式: 3.3V、5.0V、外部供电

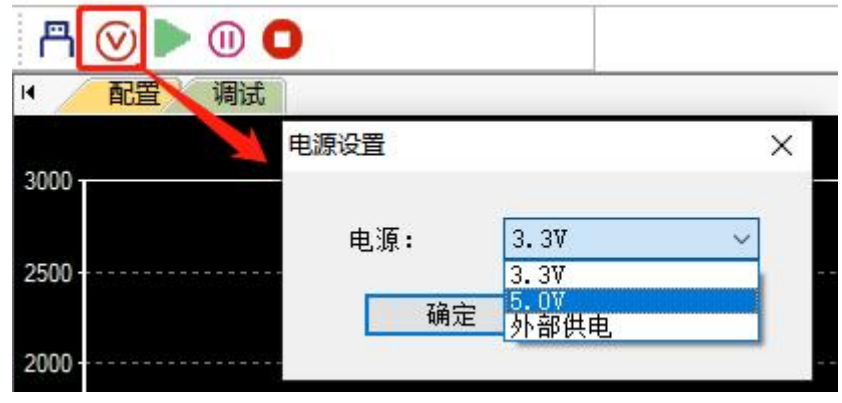

图4-12 电源设置

2、根据用户代码中设置的 UART 波特率,选择 HCTouch VLAB 上对应的波特率

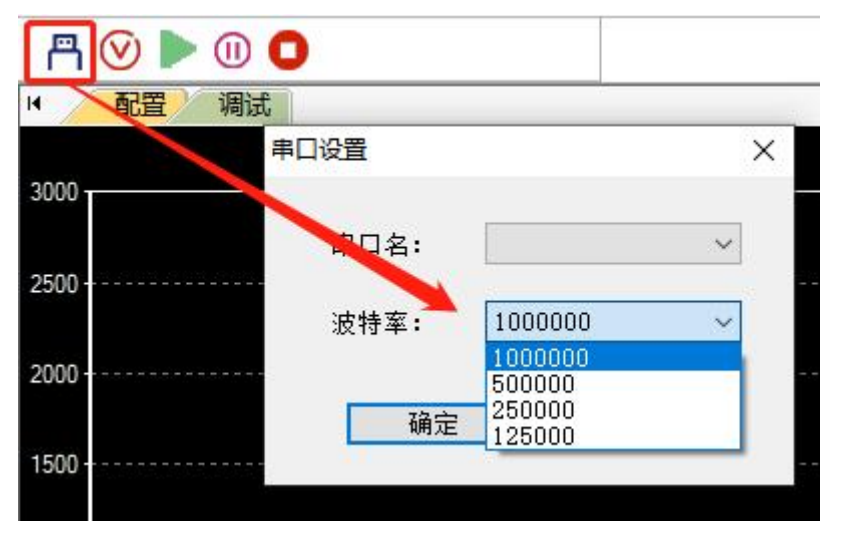

图4-13 串口设置

3、开始调试

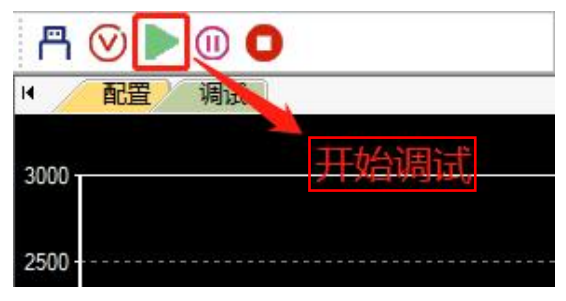

图4-14 开始调试

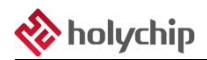

### 4、暂停/继续调试

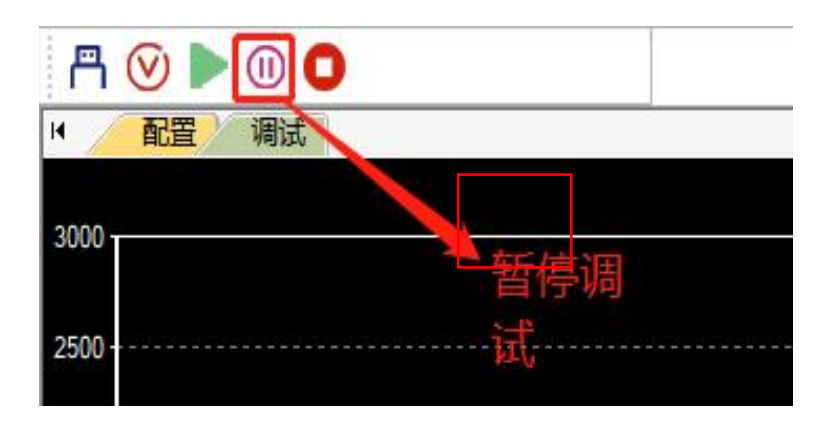

图4-15 暂停/继续调试

5、停止调试

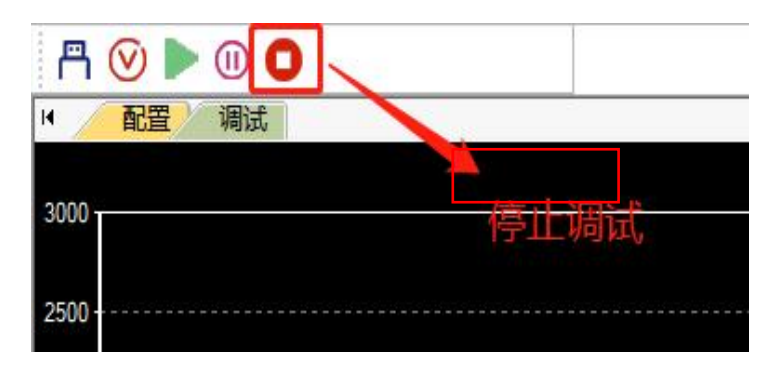

图4-16 停止调试

6、用户可以在以下两个地方选择曲线形式或数据形式显示

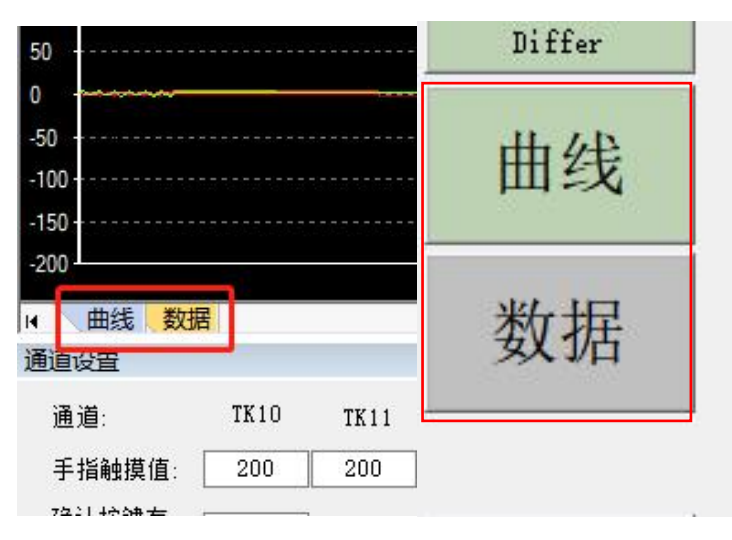

图4-17 形式显示切换

7、配置文件:可以导出配置或导入配置

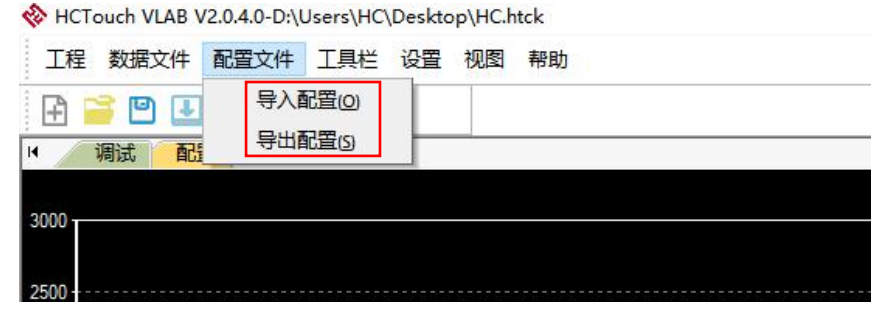

图4-18 配置文件

8、选择按键有效标志位字幕显示或按键有效标志位声音提示

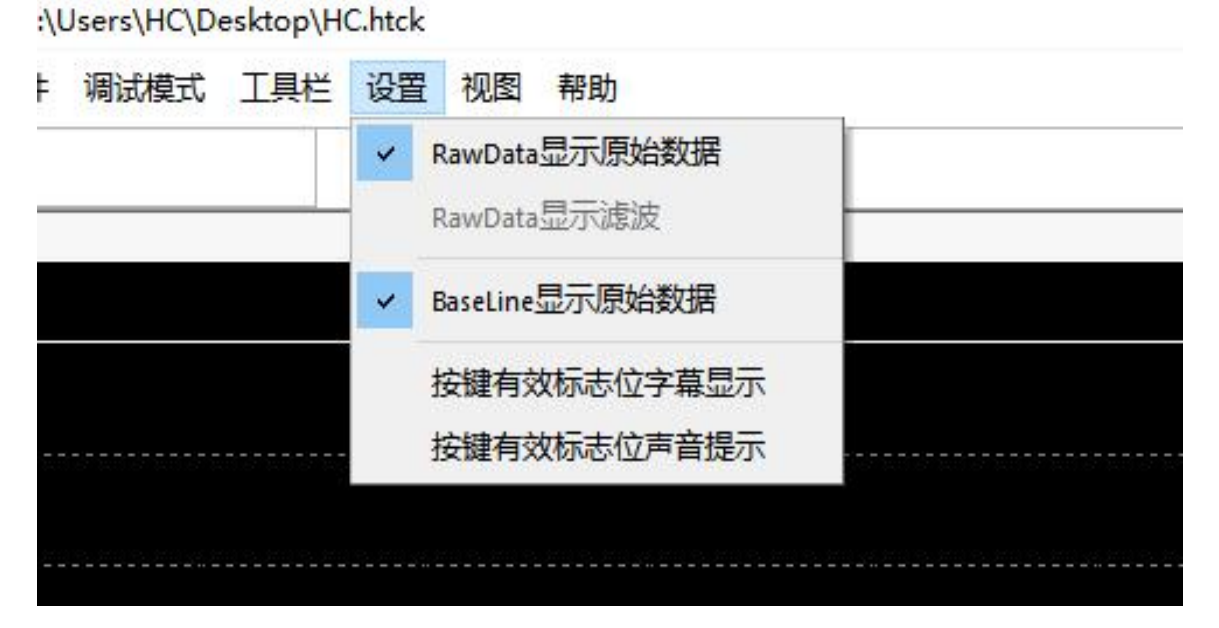

图4-19 按键有效标志位显示

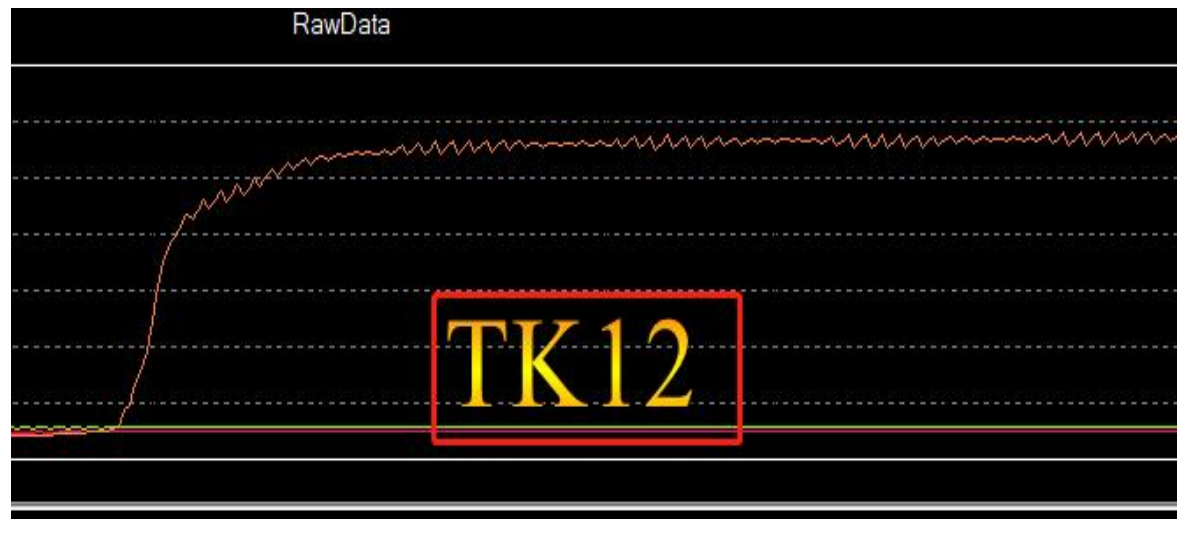

图4-20 按键有效标志位字幕显示

9、选择要显示的数据: Baseline、Rawdata、Differ

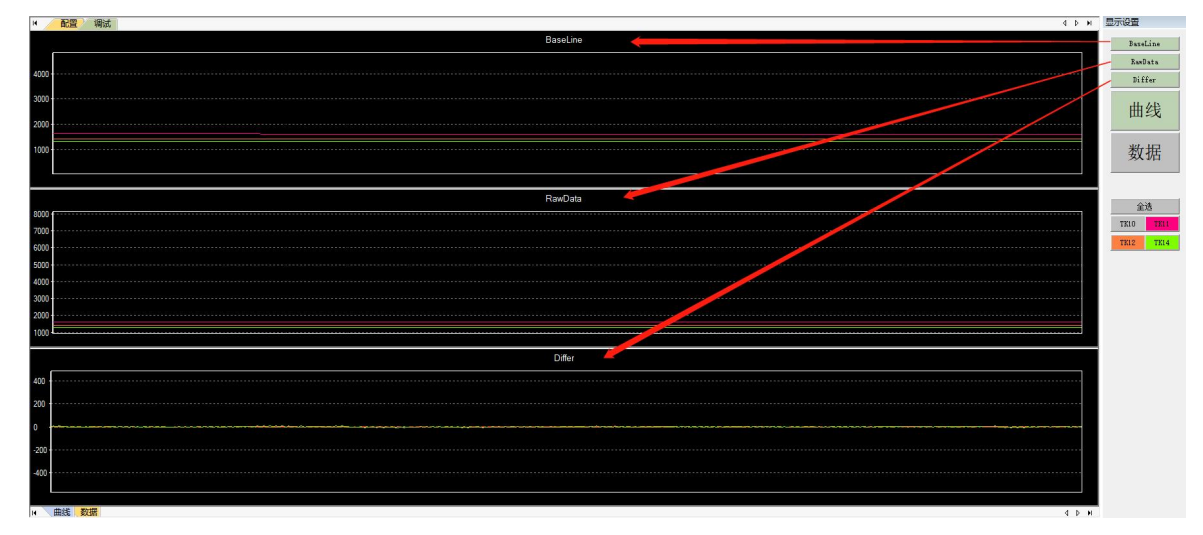

图4-21 选择显示数据

10、用户如需查看触摸数值,可以选择如下图的数据表选项。举例:TK10\_B 表示触摸通道 10 的 BaseLine 数据, TK10 R 表示触摸通道 10 的 RawData 数据, TK10 D 表示触摸通道 10 的 Differ 数据

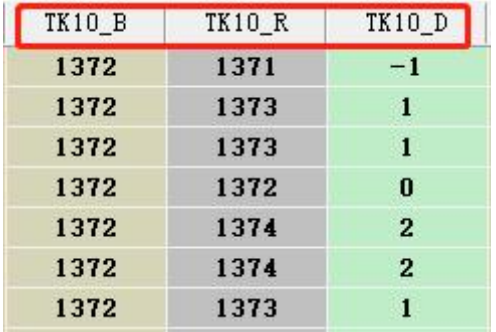

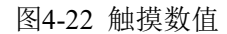

11、当用户希望保存触摸数据时,请选择"数据文件"一>"保存",选择好路径后,就会自动生成表格 文件(HC.CSV),并开始保存当前触摸数据。"另存为"可选择新的路径与文件名。回放数据文件可将 已保存的数据进行回放,最大保存个数为表格文件中保存数据的个数

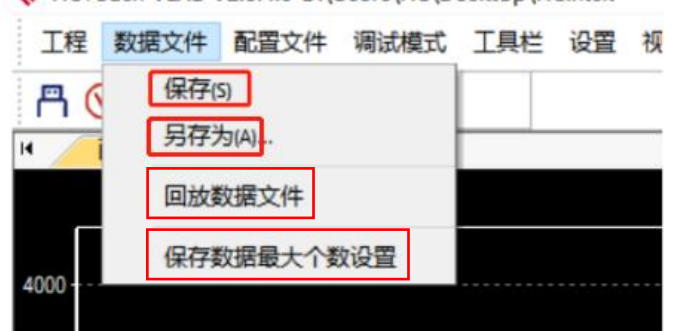

HCTouch VLAB V2.0.4.0-D:\Users\HC\Desktop\HC.htck

图4-23 保存文件

12、用户可以在静态调试时,实时修改开启通道的手指触摸值、确认按键有效比例、确认按键无效比例, 并可以一键替换调试代码的这三个参数,提高用户调试的便利性。替换阈值参数仅限 V3.0.1.0 版本

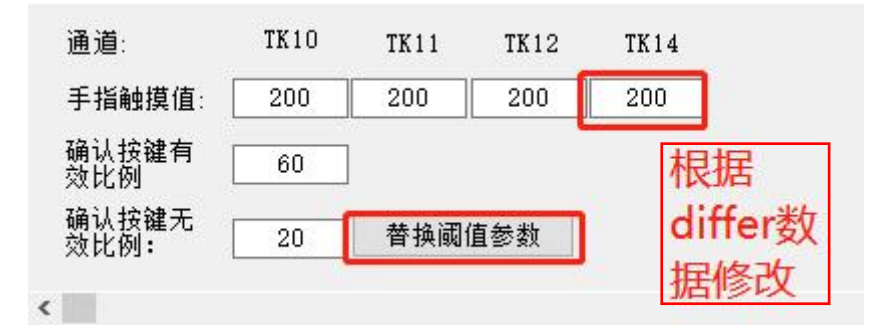

图4-24 一键替换阈值参数

13、用户如需查看触摸通道实时曲线图,可对曲线图的显示进行设置。在曲线图界面中点击鼠标右键, 可设置曲线显示类型(压缩显示、滚动显示)、设置滚动显示最大个数、设置坐标轴、设置颜色和清屏 操作。其中压缩显示保留之前的记录一直压缩显示,滚动显示则是实时显示

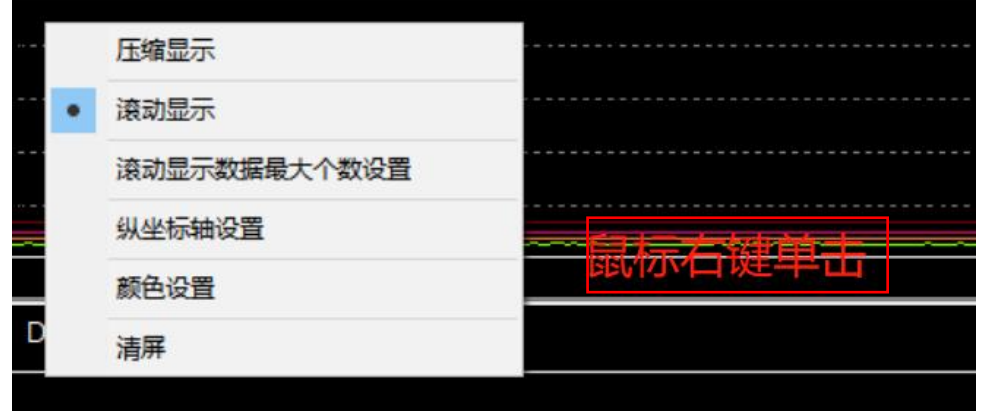

图4-25 显示设置

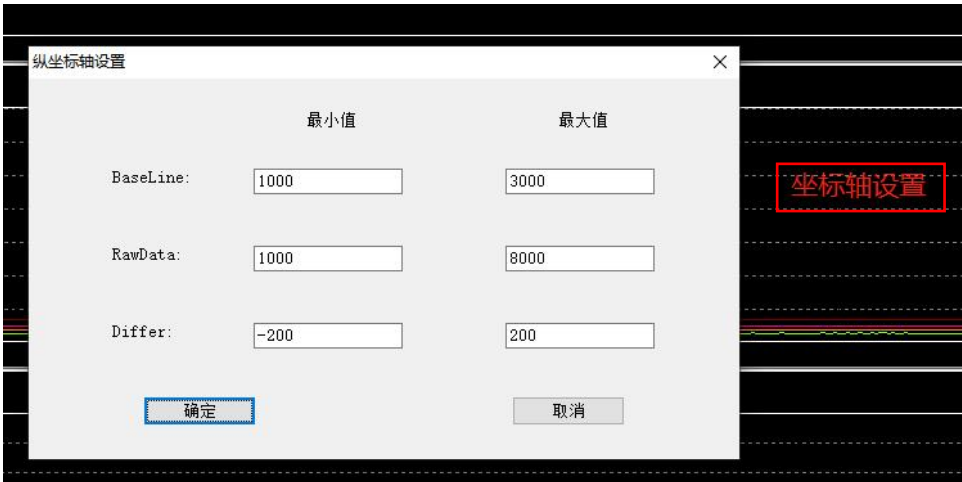

图4-26 坐标轴设置

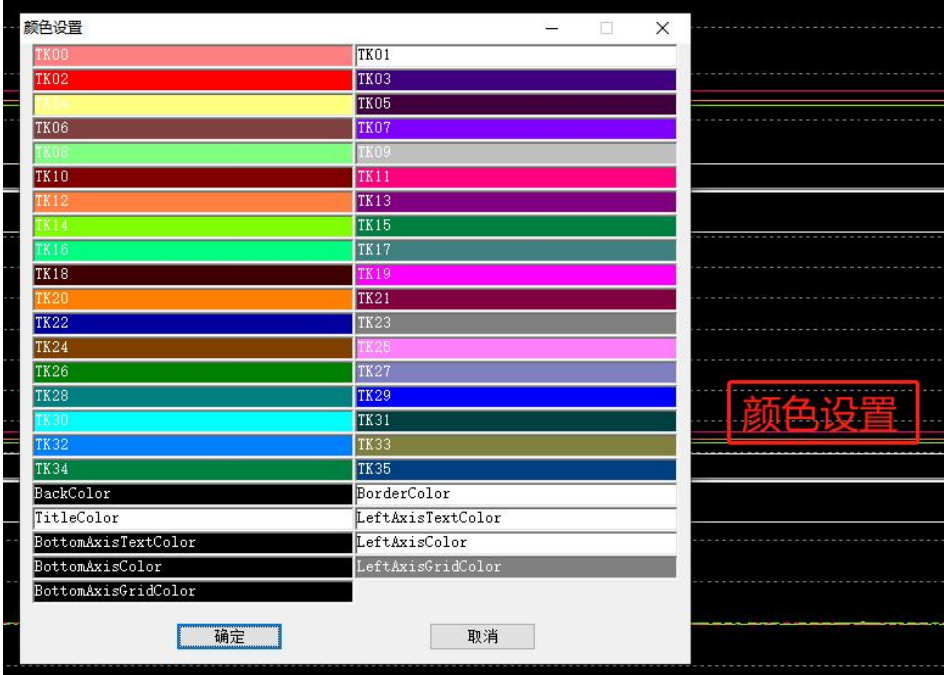

图4-27 颜色设置

14、用户点击右边通道按钮即可打开或者关闭该通道显示

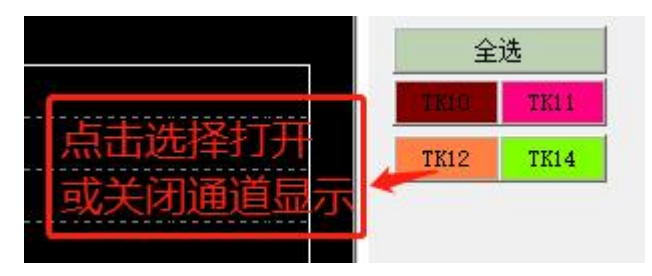

图4-28 通道显示

# <span id="page-25-0"></span>**5** 版本说明

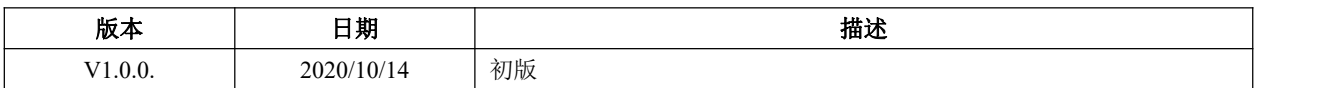

HOLYCHIP公司保留对以下所有产品在可靠性、功能和设计方面的改进作进一步说明的权利。 HOLYCHIP不承担由本手册所涉及的产品或电路的运用和使用所引起的任何责任,HOLYCHIP的产品不 是专门设计来应用于外科植入、生命维持和任何HOLYCHIP产品产生的故障会对个体造成伤害甚至死亡 的领域。如果将HOLYCHIP的产品用于上述领域,即使这些是由HOLYCHIP在产品设计和制造上的疏忽 引起的,用户应赔偿所有费用、损失、合理的人身伤害或死亡所直接或间接所产生的律师费用,并且用 户保证HOLYCHIP及其雇员、子公司、分支机构和销售商与上述事宜无关。

### 芯圣电子

2022 年 10 月